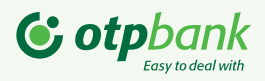

# Як отримати ключ для підписання документів з онлайн-банкінгу Click OTPay?

Якщо Ви є користувачем веб-версії Клієнт-Банку Click OTPay (далі - КБ) та бажаєте підписувати документи у мобільному додатку, Вам треба перенести ключ з файлової системи комп'ютера.

Миттєво на вашому смартфоні з'явиться екран з запитом підтвердити перенесення ключа. Для цього введіть пароль ключа та натисніть "Підтвердити"

Зайдіть у веб-версію КБ та перейдіть у меню Налаштування/Безпека/Перенесення секретного ключа до мобільного клієнта.

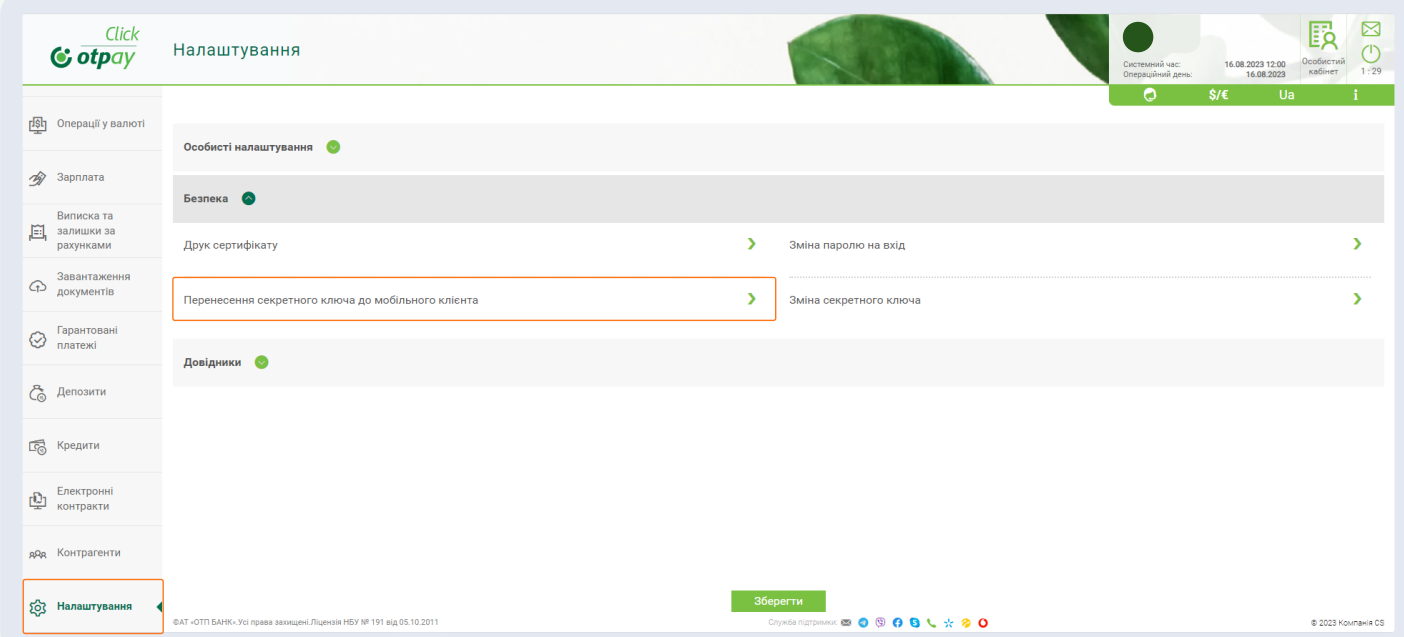

### Крок 1

Введіть код зв'язування у відповідне поле на ПК, додайте ваш секретний

ключ з ПК, введіть пароль до нього та натисніть кнопку «Продовжити»

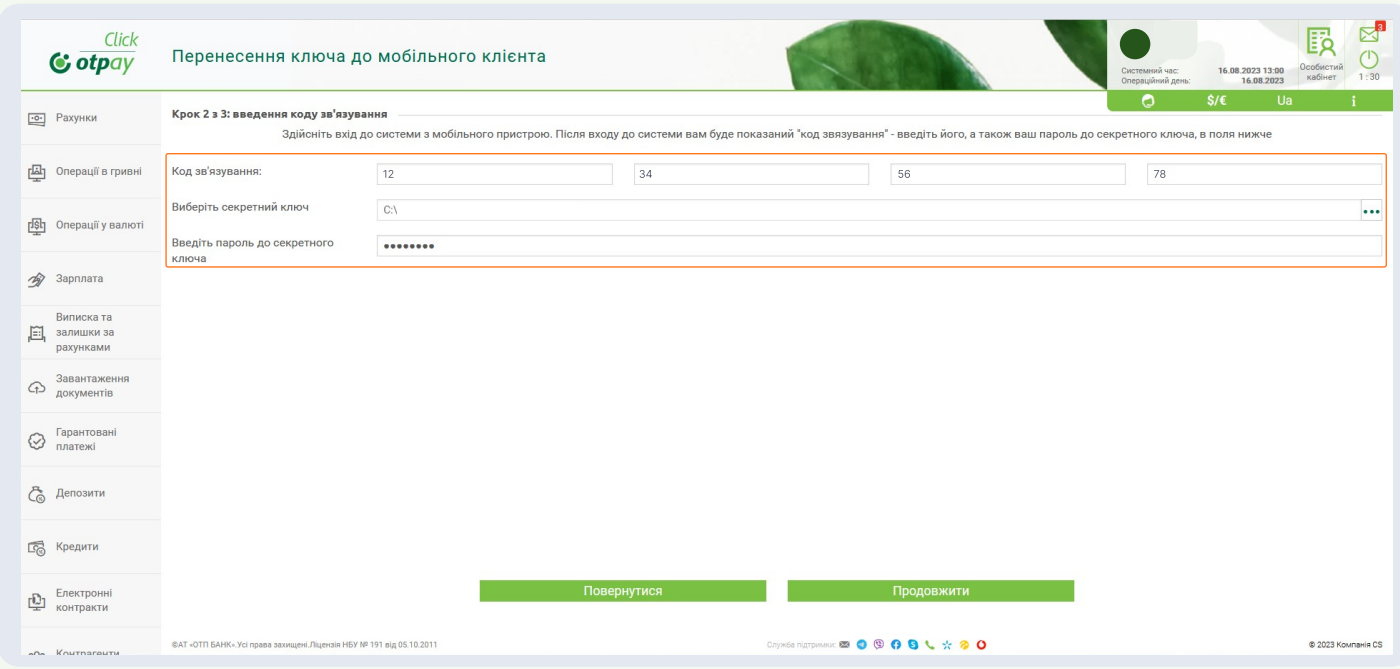

## Крок 3

Відкрийте мобільний додаток Click OTPay та виконайте наступні дії:

# Крок 2

#### Крок 4

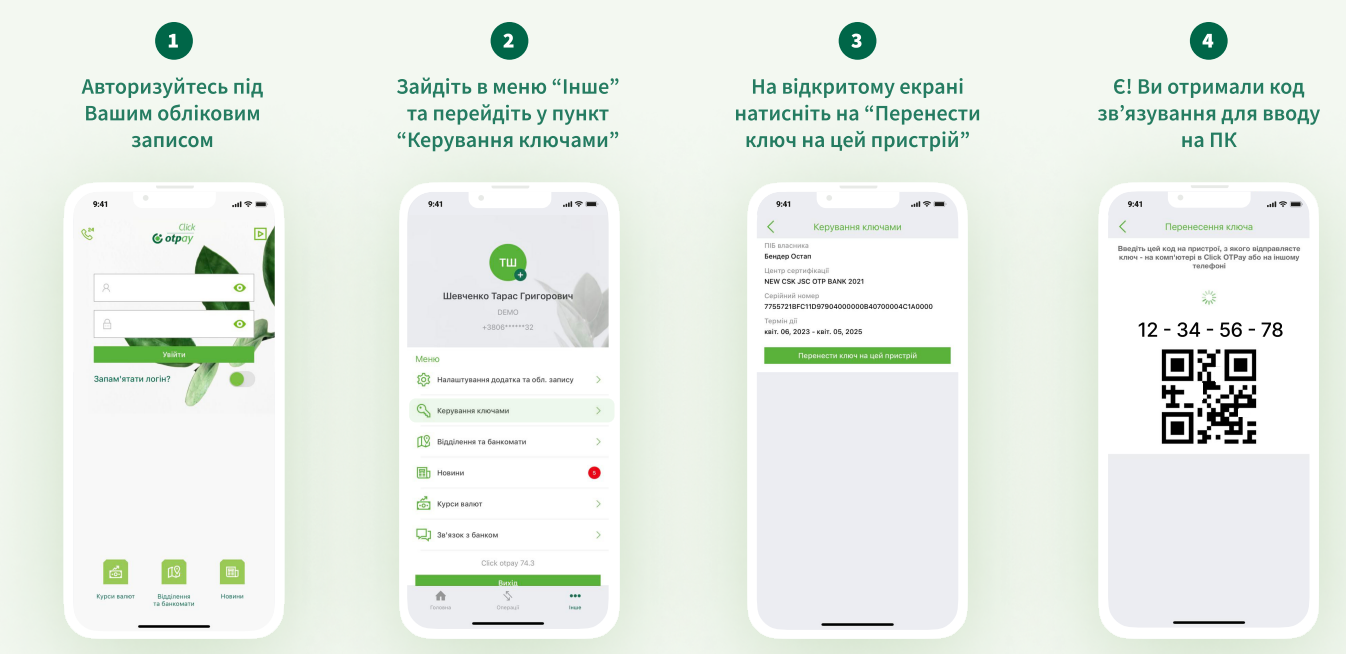

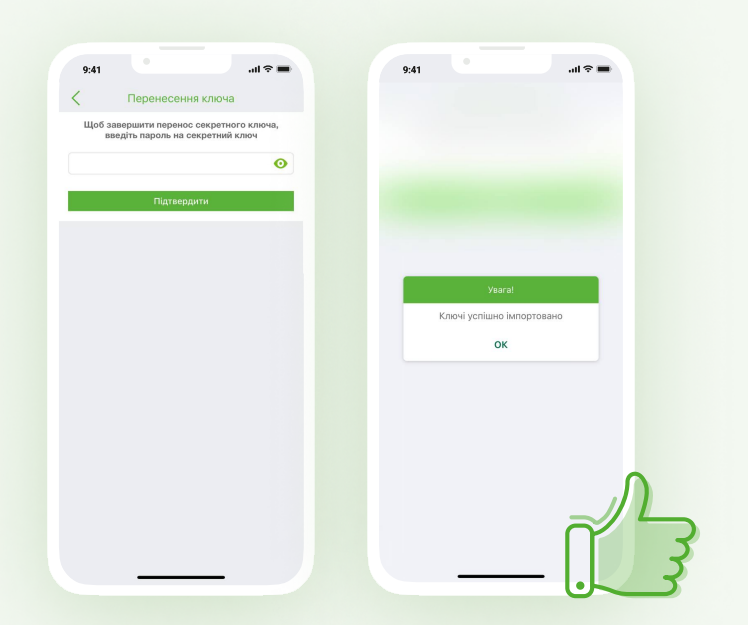

Увага! Якщо на будь-якому кроці процесу перенесення ключів виникла помилка, вам необхідно повторити всі кроки, починаючи з першого.

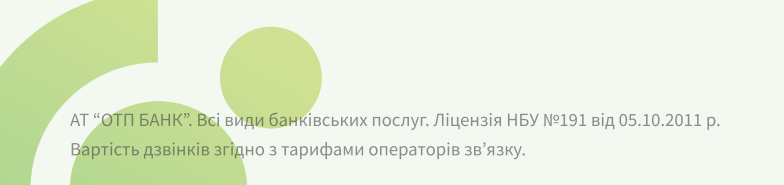

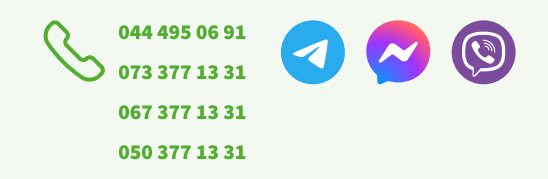